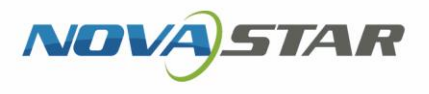

# VNNOX 云平台一站式服务

V7.31.0 NS170000521

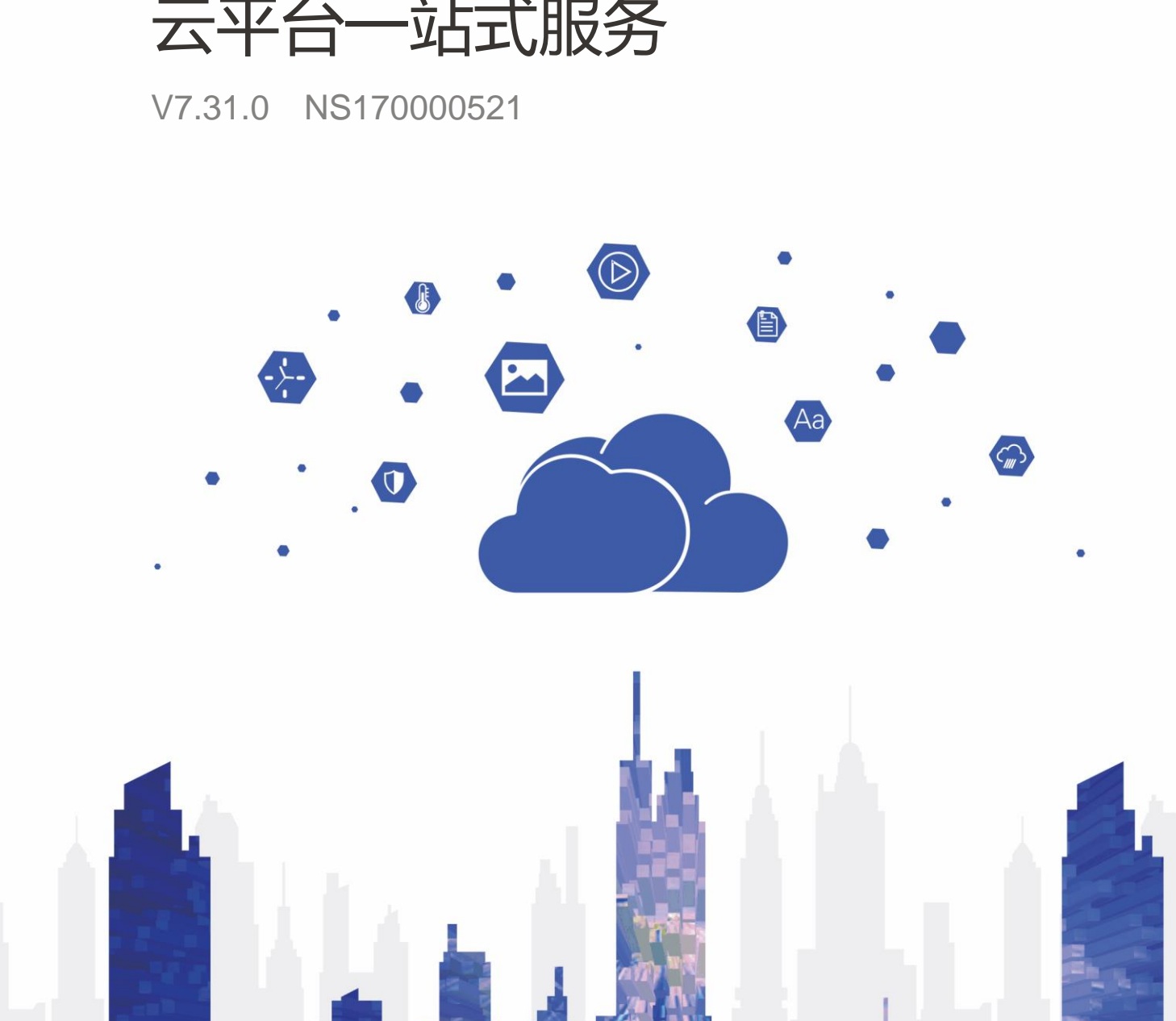

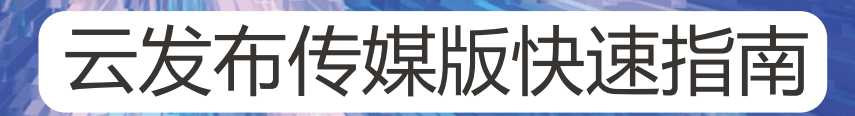

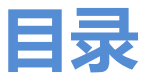

<span id="page-1-0"></span>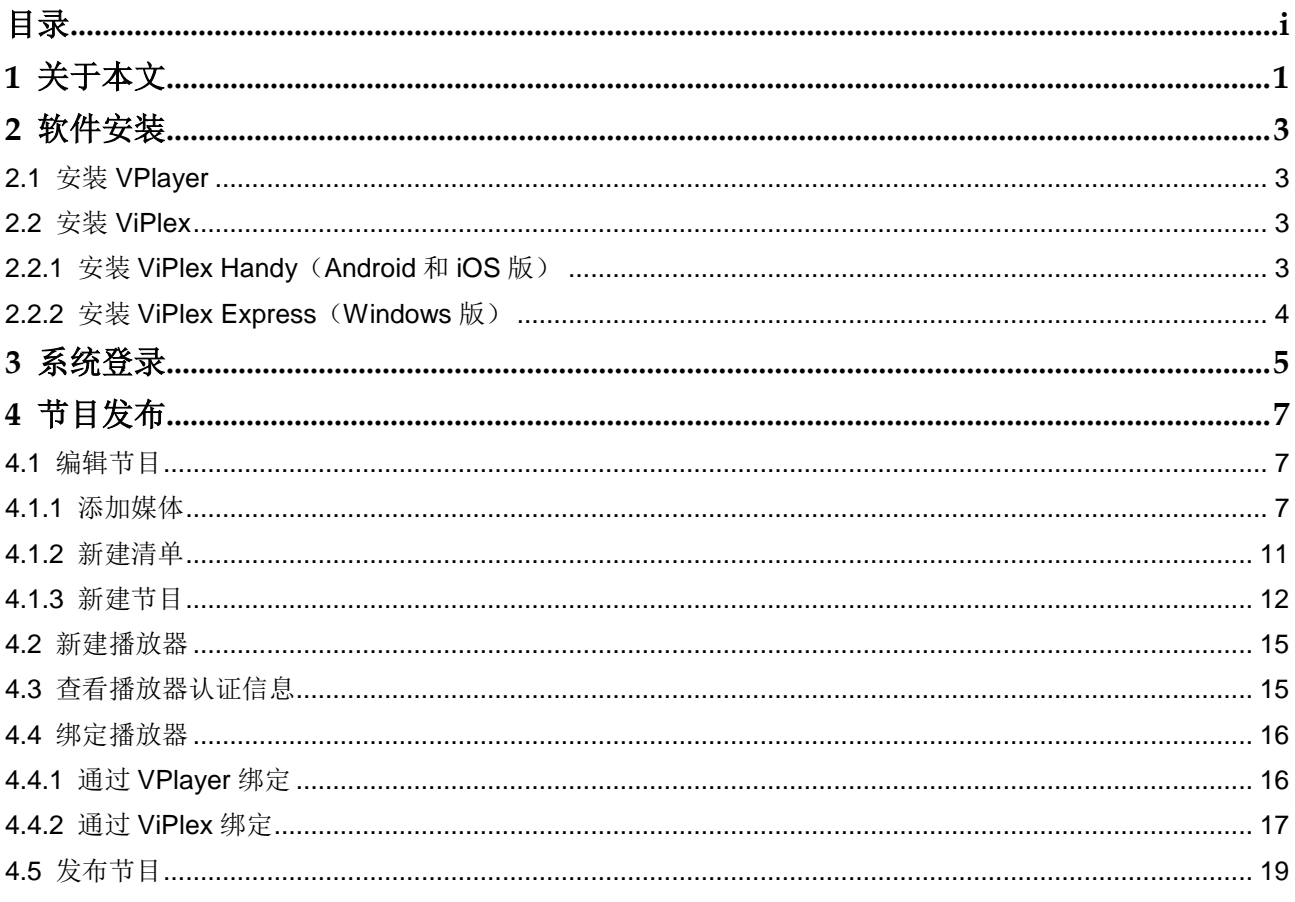

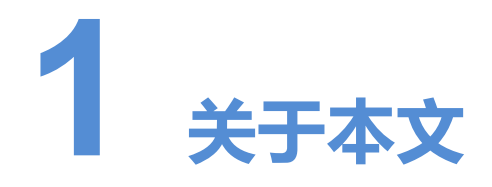

<span id="page-2-0"></span>VNNOX 云平台一站式服务的云发布服务包括通用版和传媒版,可实现远程内容管理和 远程终端控制。自建场景中无云发布通用版。 **《大会》中的情报服务的发展,我们进行情报。我们的进行情报,我们会采访过程的,同时将我们的确定要进行时间,我们的要求提供了。"我们的要求我们的要求,我们的要求我们的要求,我们的要求我们的要求,我们的要求我们的要求,我们的要求,我们的要求,我们的要求,我们的要求,我们的要求,我们的要求,我们的要求,我们的要求,我们的要求,我们的要求,我们的要求,我们会会在我们的事情报告诉讼。我们的事情报告诉讼,我们的事情报告诉讼。我们的事情报告诉讼,我们** 

本文指导用户快速掌握通过云发布传媒版进行远程节目发布的方法。下面先介绍一些相 关概念。

### 远程发布

远程发布是通过互联网将播放器关联的节目发布到远程的终端播放器。终端播放器下载 节目后,按计划进行播放。

# 远程控制

远程控制是通过互联网对显示屏进行实时或非实时控制,例如播放器重启。非实时控制 通过下发远程控制计划实现。

# 播放器

播放器包括同步播放器和异步播放器,可关联节目和远程控制计划。

云发布通用版中的播放器在绑定终端播放器过程中自动创建,通过授权可迁移到云发布 传媒版进行使用。

云发布传媒版中的播放器在播放器列表界面中手动创建,需关联许可证进行使用。

自建场景中无云发布通用版,以及无许可证相关功能。

# 终端播放器

终端播放器可下载节目,并按计划进行播放。

VPlayer 是一款应用软件,作为终端播放器可应用于安装 Windows 系统的设备。

Taurus 系列多媒体播放器是基于 Android 系统的硬件产品, 可作为异步系统的终端播 放器。

# 播放器绑定

播放器绑定又称为终端绑定。

将终端播放器与播放器绑定后,用户便可以进行远程发布和远程控制。1 个终端播放器 只能绑定 1 个播放器。

- 同步播放器:与 VPlayer 绑定
- 异步播放器:通过 ViPlex 软件与 Taurus 绑定

ViPlex 分为 ViPlex Handy (Android 和 iOS 版) 和 ViPlex Express(Windows 版)。

# 节目制作

云发布通用版中先添加媒体,再编辑节目页面即形成节目。自建场景中无云发布通用版。

云发布传媒版中先添加媒体,再将媒体和子清单添加到播放清单,然后对播放清单进行 排期即形成节目。

媒体、清单和节目的关系如图 1-1 所示。

<span id="page-3-0"></span>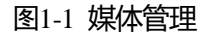

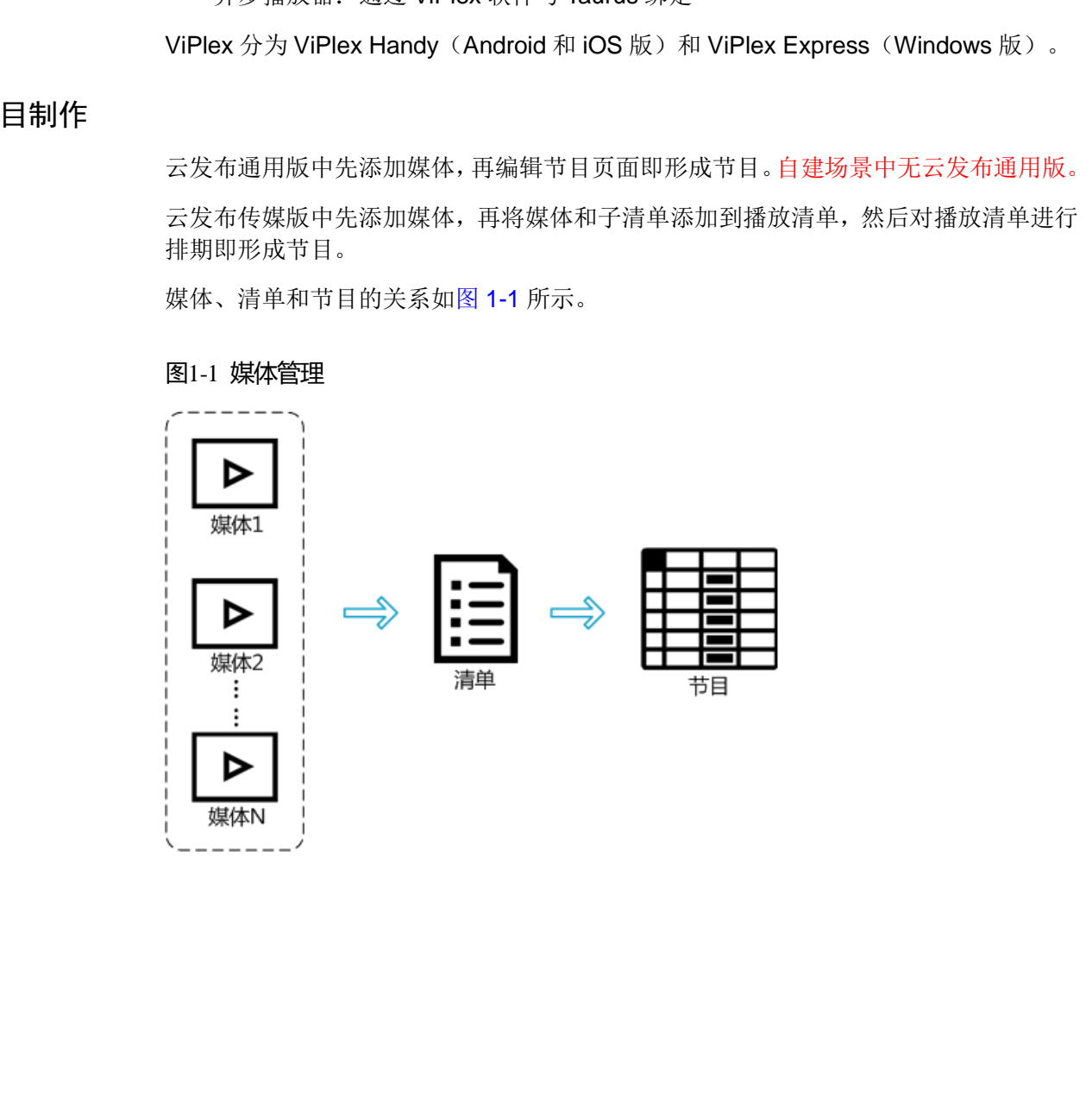

<span id="page-4-0"></span>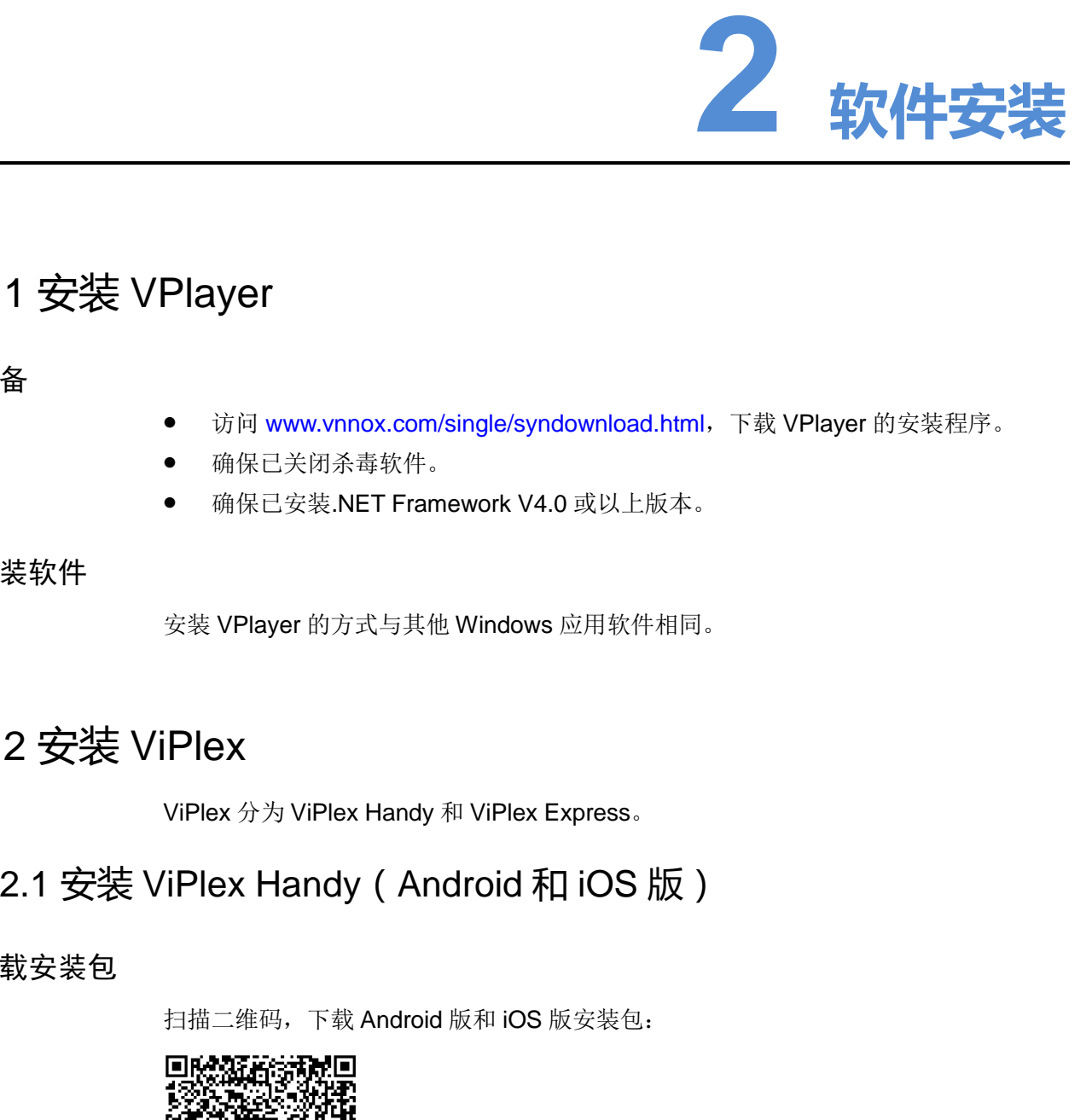

# <span id="page-4-1"></span>2.1 安装 VPlayer

准备

- 访问 www.vnnox.com/single/syndownload.html,下载 VPlayer 的安装程序。
- 确保已关闭杀毒软件。
- 确保已安装.NET Framework V4.0 或以上版本。

# 安装软件

安装 VPlayer 的方式与其他 Windows 应用软件相同。

# <span id="page-4-2"></span>2.2 安装 ViPlex

ViPlex 分为 ViPlex Handy 和 ViPlex Express。

# <span id="page-4-3"></span>2.2.1 安装 ViPlex Handy(Android 和 iOS 版)

# 下载安装包

扫描二维码,下载 Android 版和 iOS 版安装包:

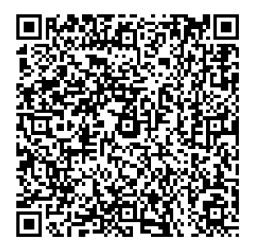

# 安装软件

安装 ViPlex Handy 的方式与其他 APP 相同。

# <span id="page-5-0"></span>2.2.2 安装 ViPlex Express(Windows 版)

# 下载安装包

www.vnnox.com/single/download.html

# 安装软件

安装 ViPlex Express 的方式与其他 Windows 应用软件相同。 西安诺瓦星云科技股份有限公司

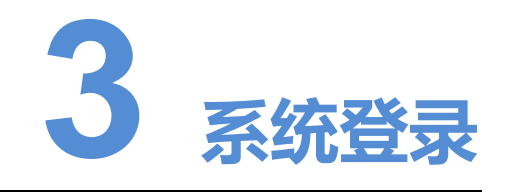

自建场景中无云发布通用版,以及登录地址需根据实际情况输入。

- 步骤 1 访问 www.vnnox.com, 单击界面右上方的"登录"。
- 步骤 2 选择服务器节点,单击"确定"。
- 步骤 3 输入帐户名称和密码,单击"登录",进入服务登录页。

#### 图3-1 服务登录页

<span id="page-6-0"></span>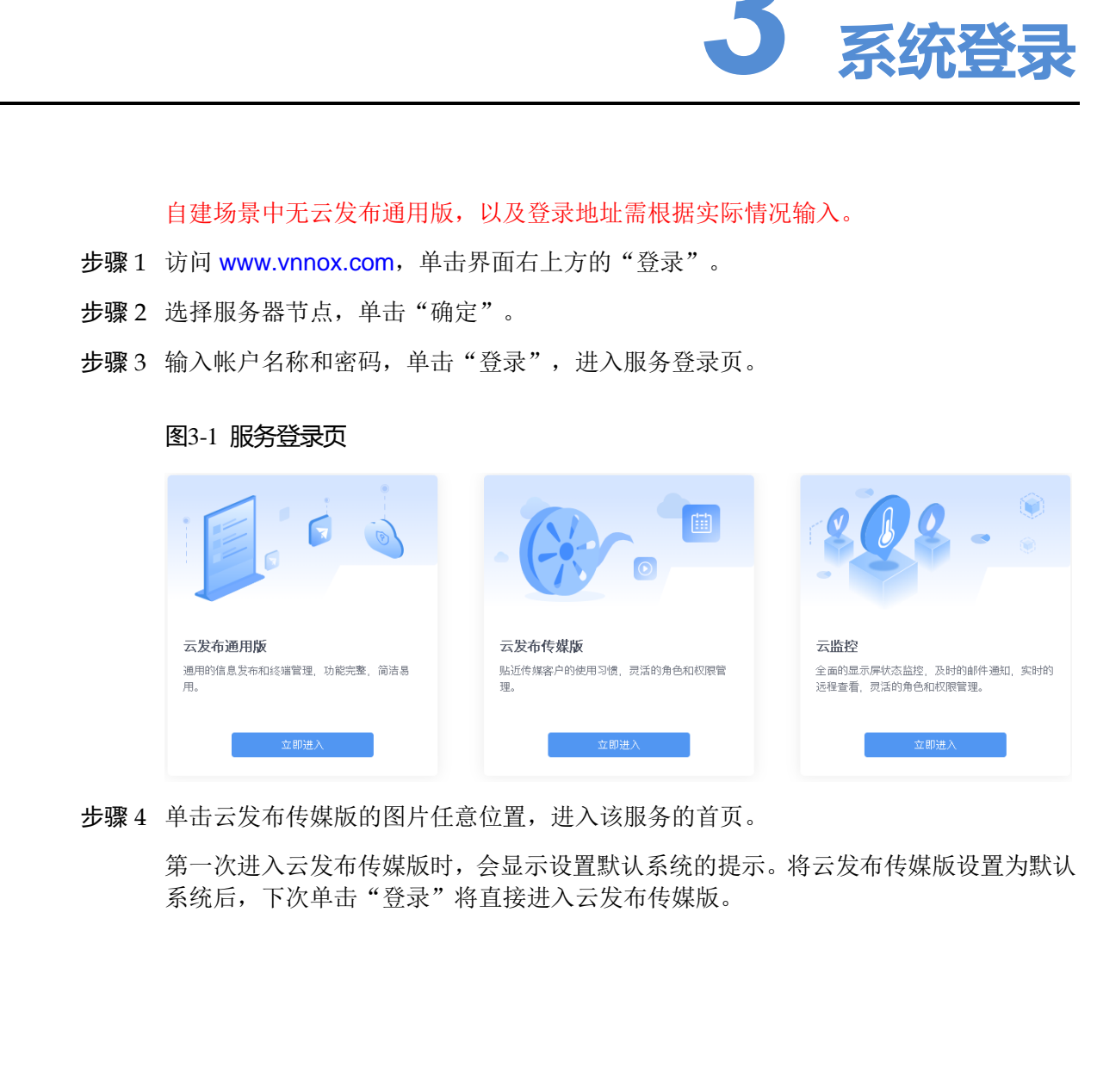

步骤 4 单击云发布传媒版的图片任意位置,进入该服务的首页。

第一次进入云发布传媒版时,会显示设置默认系统的提示。将云发布传媒版设置为默认 系统后,下次单击"登录"将直接进入云发布传媒版。

# 图3-2 云发布传媒版

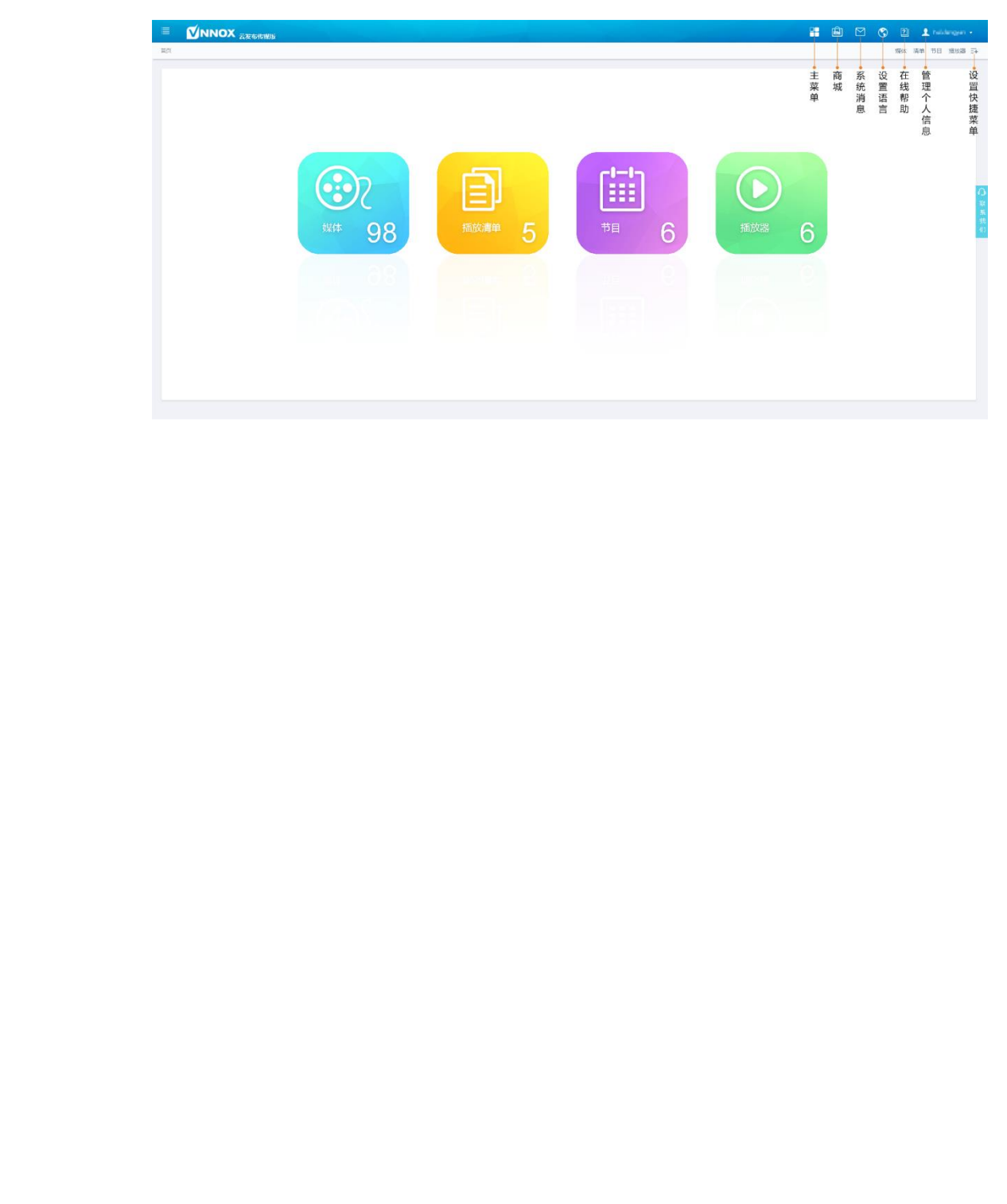

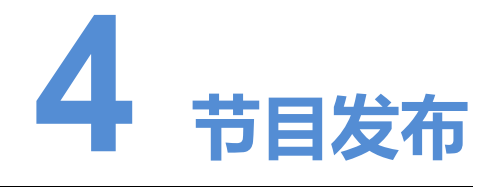

# <span id="page-8-1"></span>4.1 编辑节目

# <span id="page-8-3"></span><span id="page-8-2"></span>4.1.1 添加媒体

云发布传媒版支持的媒体类型如表 4-1 所示。

### 表4-1 媒体类型

<span id="page-8-0"></span>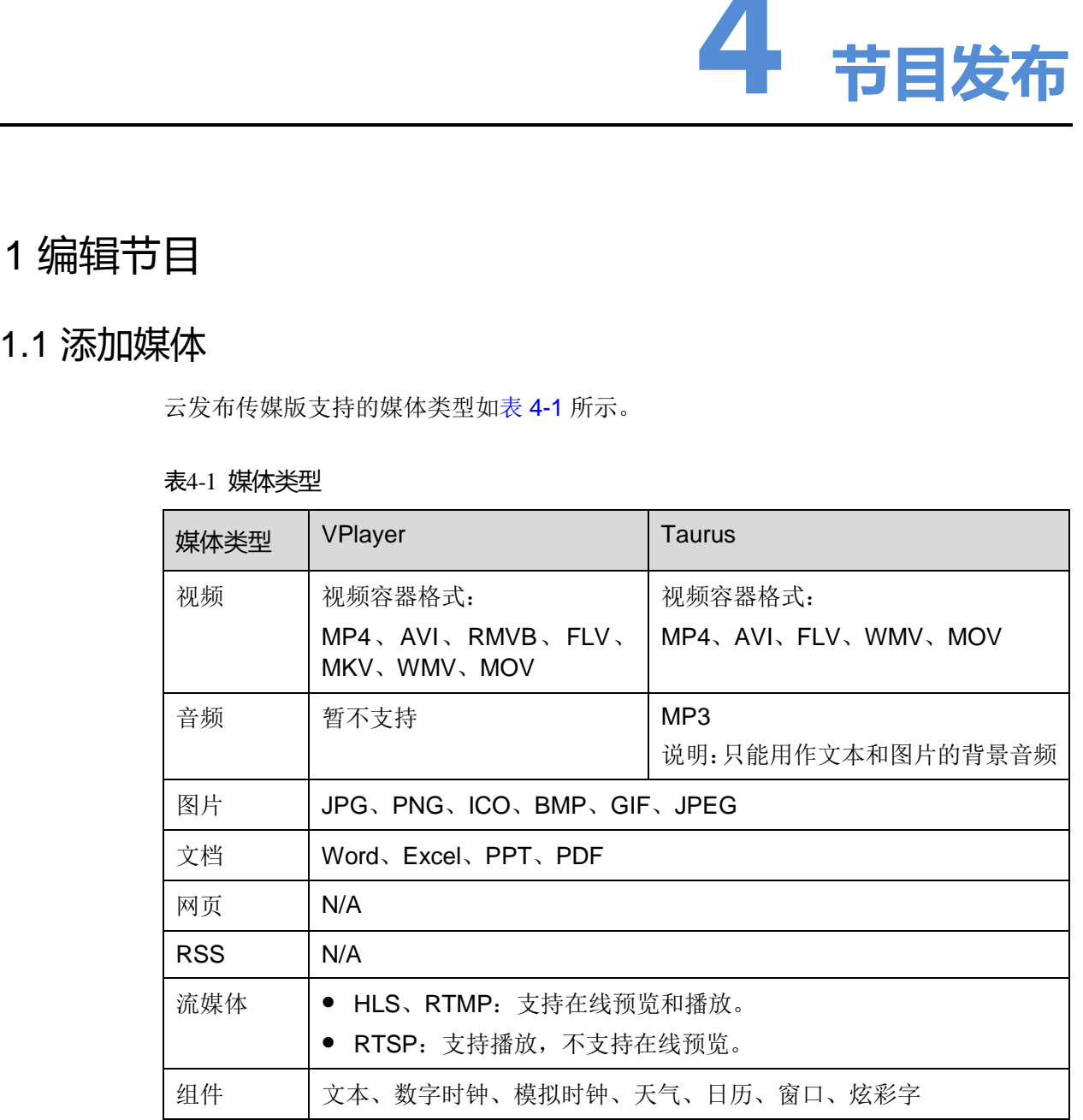

# 4.1.1.1 添加图片、视频、音频和文档

**步骤1 洗择 "□ > 媒体管理 > 媒体"**。

步骤 2 单击"添加", 从下拉选项中选择"上传文件"。

步骤 3 单击"选择文件"。

- 步骤 4 选择待上传的图片、视频、音频和文档,单击"打开"。
- 步骤 5 (可选) 指定媒体所属类别。过滤器可根据类别快速筛选媒体。
- 步骤 6 单击"确定"。界面提示上传成功后,媒体列表中显示已添加的媒体。
- 步骤 7 单击媒体名称,进入属性中的"基本信息"页签。
- 步骤 8 设置图片、视频、音频和文档的有效期。已过有效期的媒体不能播放。当媒体类型为文 档时,还需要设置文档的每页播放时长和特效。
- 步骤 9 (可选)切换至"批准"页签,设置当前媒体的批准状态。批准状态为"已拒绝"时, 不支持添加到播放清单。

步骤 10 单击"保存&关闭"。

### 4.1.1.2 添加网页

- 先骤 1 洗择" $\left|\cdot\right|$  > 媒体管理 > 媒体"。
- 步骤 2 单击"添加",从下拉选项中选择"网页"。
- 步骤 3 输入网页名称和地址。
- 步骤 4 (可选)指定媒体所属类别。过滤器可根据类别快速筛选媒体。
- 步骤 5 单击"确定"。系统显示网页属性中的"基本信息"页签。
- 步骤 6 设置网页的有效期。已过有效期的媒体不能播放。
- 步骤 7 单击"保存&关闭"。操作成功后, 媒体列表中显示已添加的网页。

### 4.1.1.3 添加 RSS

- **步骤1 选择 "□ > 媒体管理 > 媒体"**。
- 步骤 2 单击"添加",从下拉选项中选择"RSS"。
- 步骤 3 输入 RSS 名称和地址。
- 步骤 4 (可选) 指定媒体所属类别。过滤器可根据类别筛选媒体。
- 步骤 5 单击"确定"。系统显示 RSS 属性中的"基本信息"页签。
- 步骤 6 设置 RSS 的有效期和刷新周期。已过有效期的媒体不能播放。RSS 按照刷新周期自动 刷新订阅的内容。 西安诺瓦星云科技股份有限公司
	- 步骤 7 单击"保存&关闭"。操作成功后, 媒体列表中显示已添加的 RSS。

#### 4.1.1.4 添加页面

页面媒体中包含一个或多个其他媒体。页面中的媒体受页面属性约束,原有属性不生效。

先骤 1 洗择" $\left|\frac{1}{n}\right| >$  媒体管理 > 媒体"。

步骤 2 单击"添加",从下拉选项中选择"页面"。

步骤 3 设置页面名称和所属类别,单击"下一步"。

步骤 4 选择页面模板,单击"确定"。系统显示页面媒体的编辑界面,如图 [5-1](#page-10-0) 所示。编辑界 面的说明如表 [5-2](#page-10-1) 所示。

#### 图4-1 编辑界面

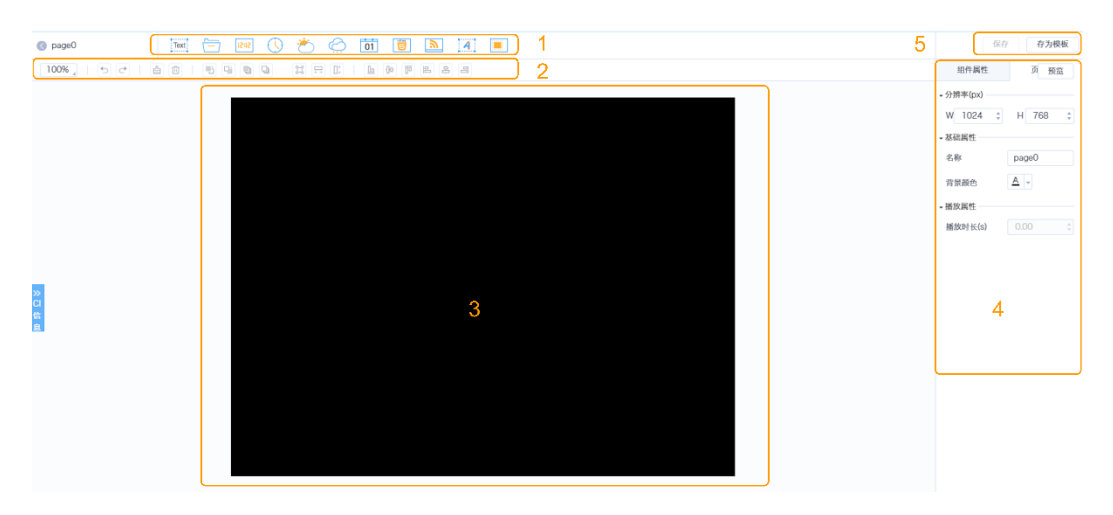

### <span id="page-10-1"></span>表4-2 编辑界面说明

<span id="page-10-0"></span>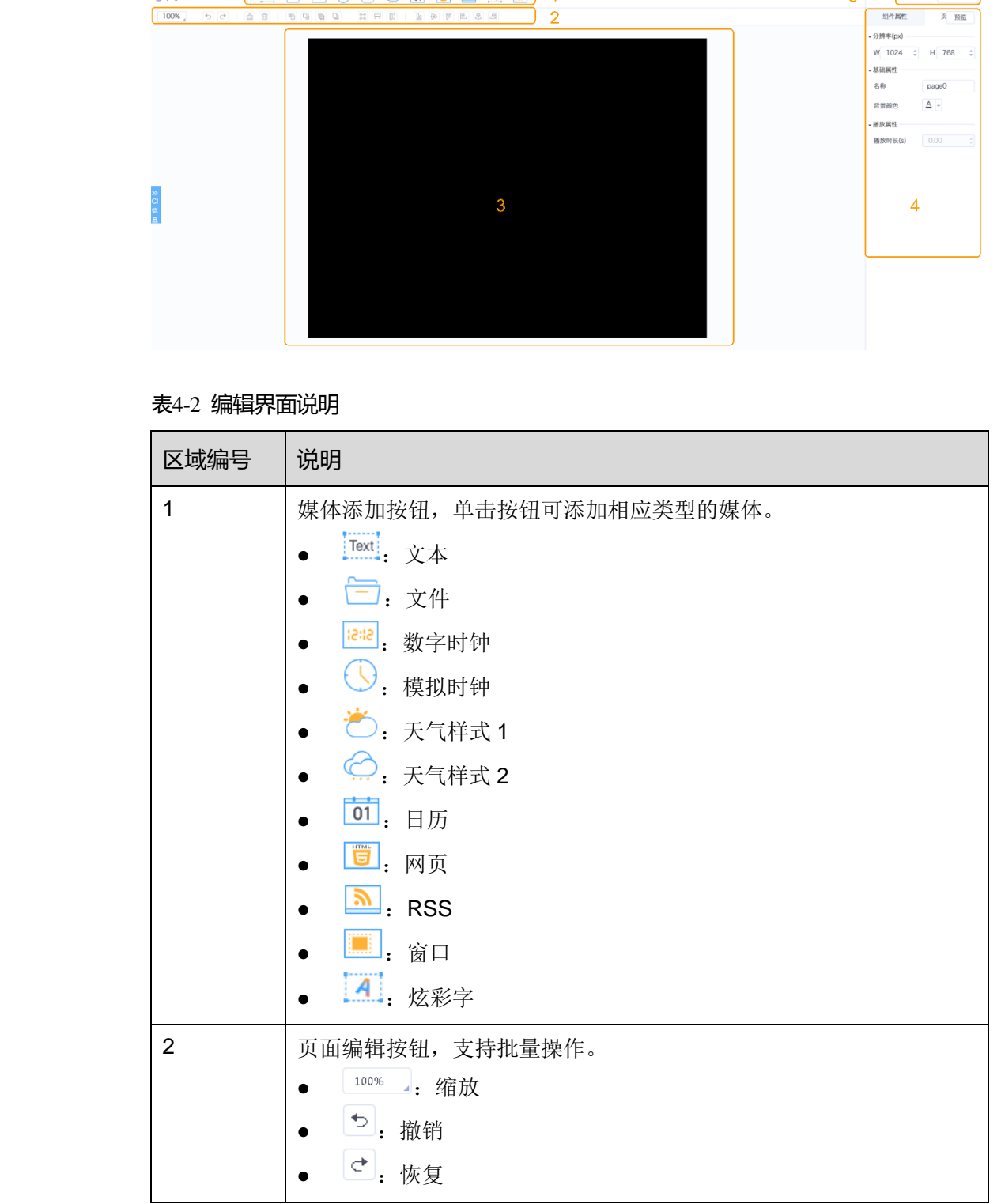

VNNOX 云平台一站式服务

云发布传媒版快速指南 4 节目发布 4 节目发布

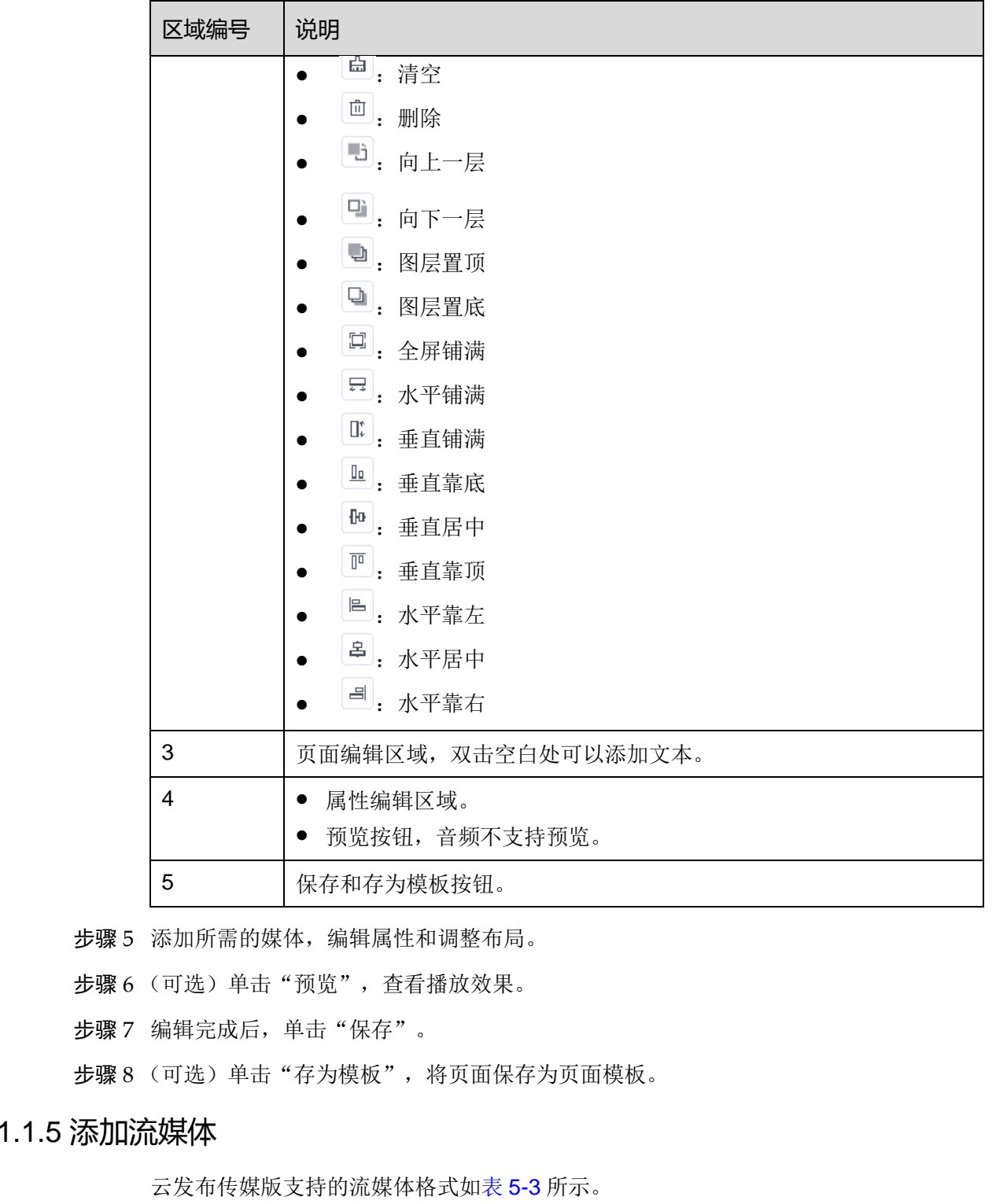

步骤 5 添加所需的媒体,编辑属性和调整布局。

- 步骤 6 (可选) 单击"预览", 查看播放效果。
- 步骤 7 编辑完成后,单击"保存"。

步骤 8 (可选)单击"存为模板",将页面保存为页面模板。

# <span id="page-11-0"></span>4.1.1.5 添加流媒体

云发布传媒版支持的流媒体格式如表 5-3 所示。

# 表4-3 流媒体格式

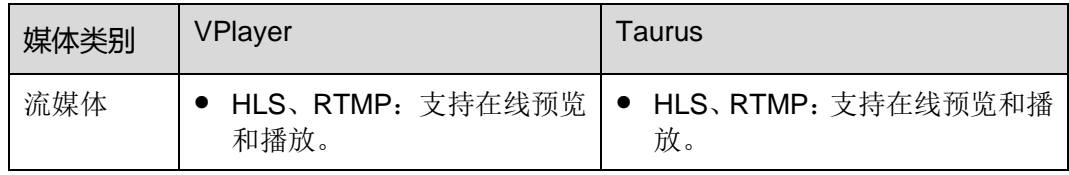

云发布传媒版快速指南 4 节目发布 4 节目发布 4 节目发布 4 节目发布 4 节目发布 4 节目发布 4 节目发布 4 节目发布 4 节目发布 4 节目发布 4 节目发布 4 节目发布 4 节目发布 4 节目发布 4 节目发布 4 节目发布 4 キャルコン 2 キャルコン 2 キャルコン 2 キャルコン 2 キャルコン 2 キャルコン 2 キャルコン 2 キャルコン 2 キャルコン 2 キャルコン 2 キャルコン 2 キャルコン 2 キ

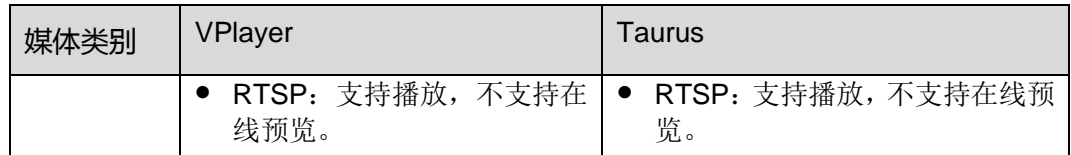

- **先骤1 洗择 "□ > 媒体管理 > 媒体"**。
- 步骤 2 单击"添加",从下拉选项中选择"流媒体"。
- 步骤 3 输入流媒体名称和地址。
- 步骤 4 (可选) 指定媒体所属类别。过滤器可根据类别快速筛选媒体。
- 步骤 5 单击"确定"。系统显示流媒体属性中的"基本信息"页签。
- 步骤 6 设置流媒体的有效期。已过有效期的媒体不能播放。

步骤 7 单击"保存&关闭"。操作成功后, 媒体列表中显示已添加的流媒体。

# <span id="page-12-0"></span>4.1.2 新建清单

- 步骤 1 选择" > 媒体管理 > 清单"。
- 步骤 2 单击"新建"。
- 步骤 3 输入播放清单名称。
- 步骤 4 (可选)指定清单所属类别。过滤器可根据类别筛选清单。
- 步骤 5 单击"确定"。系统显示清单属性界面的"媒体项"页签。
- 步骤 6 选择"基本信息"页签,设置以下参数。
	- 默认图像持续时间:指定图片的默认播放时长。在"媒体项"页签中添加图片时, 其播放时长为此参数的值。
	- 默认网页/RSS 持续时间: 指定网页和 RSS 的默认播放时长。在"媒体项"页签中 添加网页和 RSS 时, 其播放时长为此参数的值。
	- 默认流媒体持续时间:指定流媒体的默认播放时长。在"媒体项"页签中添加流媒 体时,其播放时长为此参数的值。
	- 入场特效:指定静态图片的默认入场特效。
- 入场特效持续时间:指定静态图片入场特效的默认持续时间。如果静态图片的持续 时间为 30 秒, 入场特效指定为 10 秒, 则播放 10 秒入场特效后, 静态图片播放 20 秒。 2344 - "中心" "两个"空气",是进行的"数据"的数据,为一、时间,也要了一个"数据"的数据,为了进行的数据,为一、时间,也要要了一种"就在你们的",我们的"我们们们的",我们的"我们",我们的"我们",我们的"我们"。<br><br>**步骤5** 单击"确定",系统显示流程体属性中的"基本信息"页签。<br>**步骤6** 设置流程体的有效期,已过有效期的媒体不能换放。<br><br>**1.2 新建清单**<br><br>**1.2 新建清单**<br><br>**1.2 新型清单 - "你** 
	- 步骤 7 选择"媒体项"页签,添加媒体或子清单。
		- 单击"添加媒体",勾选一个或多个媒体,单击"确定"。
		- 单击"添加子清单",勾选一个或多个子清单,单击"确定"。
	- 步骤 8 勾选一个媒体,单击"属性",或者勾选多个媒体,单击"批量编辑"。设置持续时间 和播放计划,单击"确定"。如果清单中未添加媒体,则跳过此步骤。
		- 项目持续时间:指定图片、网页、RSS 和流媒体的持续时间。对于视频、页面和 文档, 此参数不能修改。
- 有效范围: 此参数设置为"是"时,可以指定媒体项的有效期。该有效期只在当前 清单中有效。
- 时间计划表:指定媒体项的播放计划,只在当前清单中有效。

步骤 9 单击"保存&关闭"。

# <span id="page-13-0"></span>4.1.3 新建节目

- **步骤1 选择"□ > 媒体管理 > 节目"。**
- 步骤 2 单击"新建"。
- 步骤 3 设置节目名称和所属类别,单击"下一步"。
- <span id="page-13-1"></span>步骤 4 选择布局模板,单击"确定"。系统显示布局模板属性中的"节目设置"页签及"周" 时间表。以节目只有一个布局区域为例,则界面如图 5-2 所示,界面说明如表 5-4 所示。 如果节目包含多个布局区域,需分别对每个区域进行排期。

#### 图4-2 "节目设置"页签

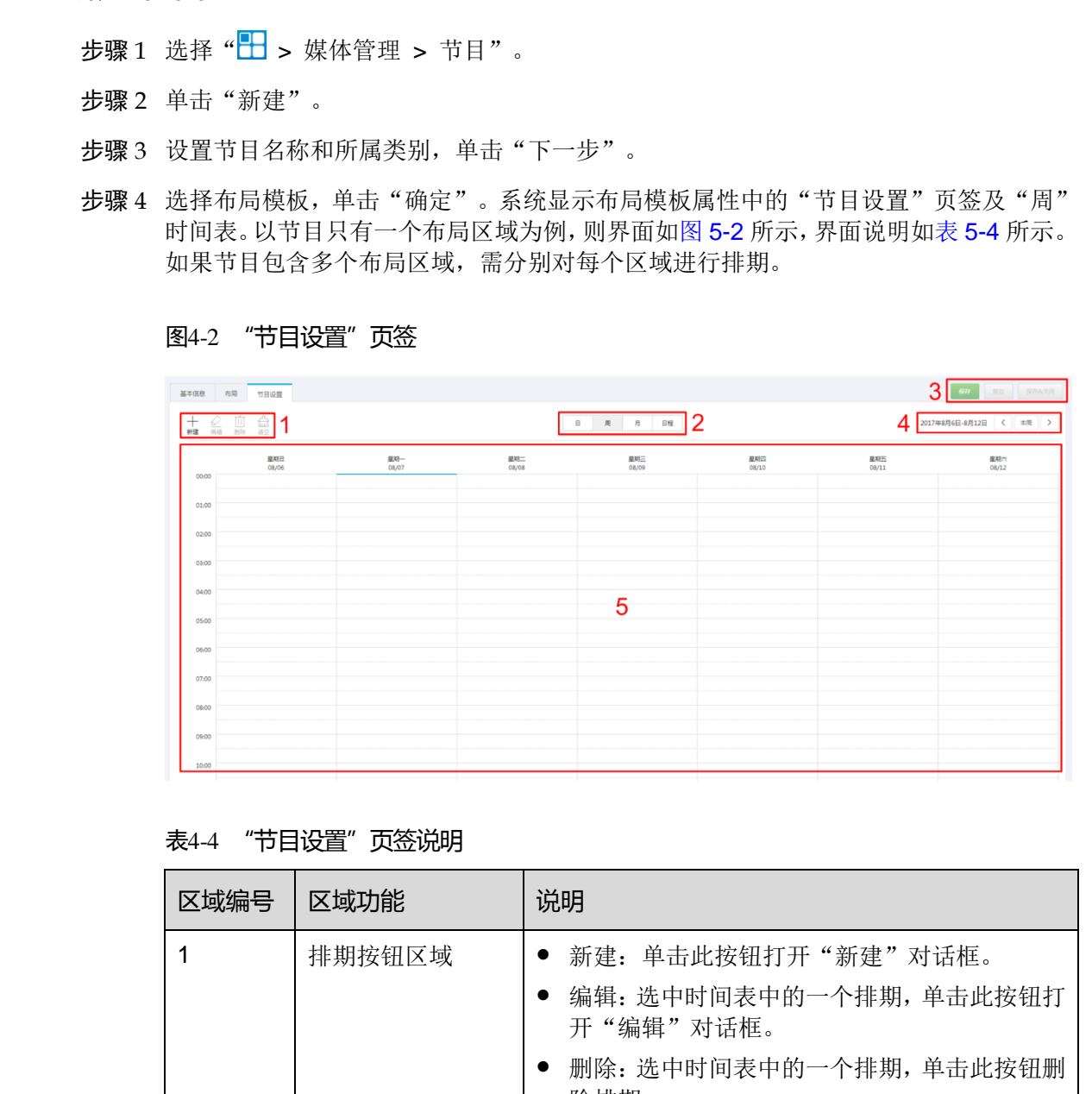

#### <span id="page-13-2"></span>表4-4 "节目设置"页签说明

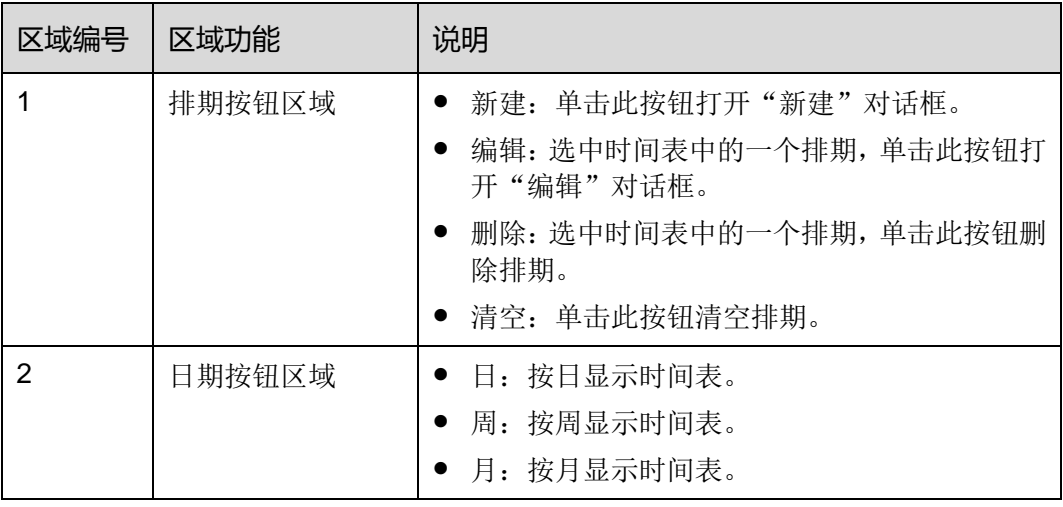

云发布传媒版快速指南 4 节目发布

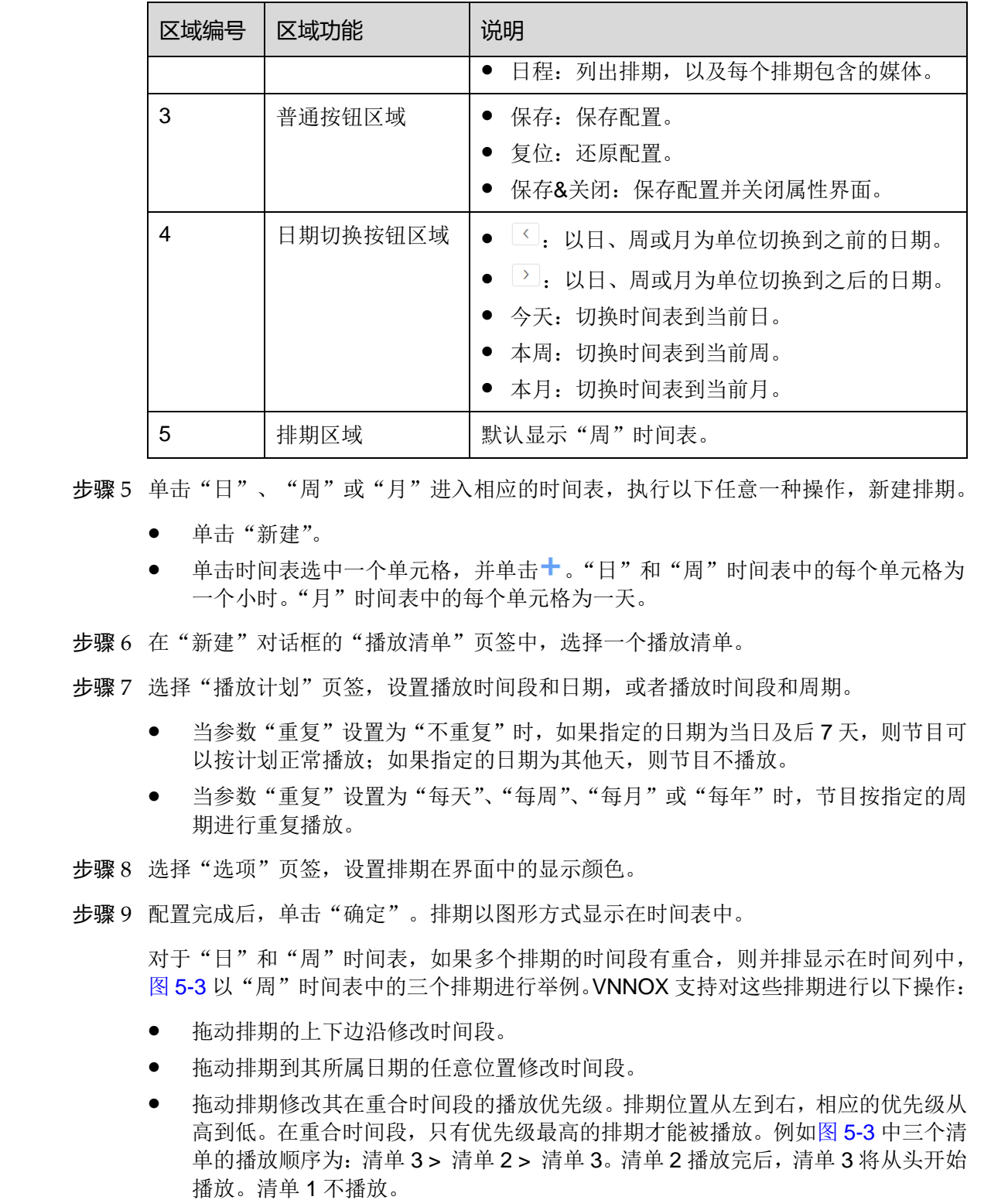

步骤 5 单击"日"、"周"或"月"进入相应的时间表,执行以下任意一种操作,新建排期。

- 单击"新建"。
- 单击时间表选中一个单元格,并单击<sup>+</sup>。"日"和"周"时间表中的每个单元格为 一个小时。"月"时间表中的每个单元格为一天。
- 步骤 6 在"新建"对话框的"播放清单"页签中,选择一个播放清单。
- 步骤 7 选择"播放计划"页签, 设置播放时间段和日期, 或者播放时间段和周期。
	- 当参数"重复"设置为"不重复"时,如果指定的日期为当日及后 7 天, 则节目可 以按计划正常播放;如果指定的日期为其他天,则节目不播放。
	- 当参数"重复"设置为"每天"、"每周"、"每月"或"每年"时,节目按指定的周 期进行重复播放。
- 步骤 8 选择"选项"页签,设置排期在界面中的显示颜色。
- 步骤 9 配置完成后, 单击"确定"。排期以图形方式显示在时间表中。

对于"日"和"周"时间表,如果多个排期的时间段有重合,则并排显示在时间列中, 图 5-3 以"周"时间表中的三个排期进行举例。VNNOX 支持对这些排期进行以下操作:

- 拖动排期的上下边沿修改时间段。
- 拖动排期到其所属日期的任意位置修改时间段。
- 拖动排期修改其在重合时间段的播放优先级。排期位置从左到右,相应的优先级从 高到低。在重合时间段,只有优先级最高的排期才能被播放。例如图 5-3 中三个清 单的播放顺序为:清单 3 > 清单 2 > 清单 3。清单 2 播放完后,清单 3 将从头开始
- 双击排期打开"编辑"对话框。

### 图4-3 时间段有重合

<span id="page-15-0"></span>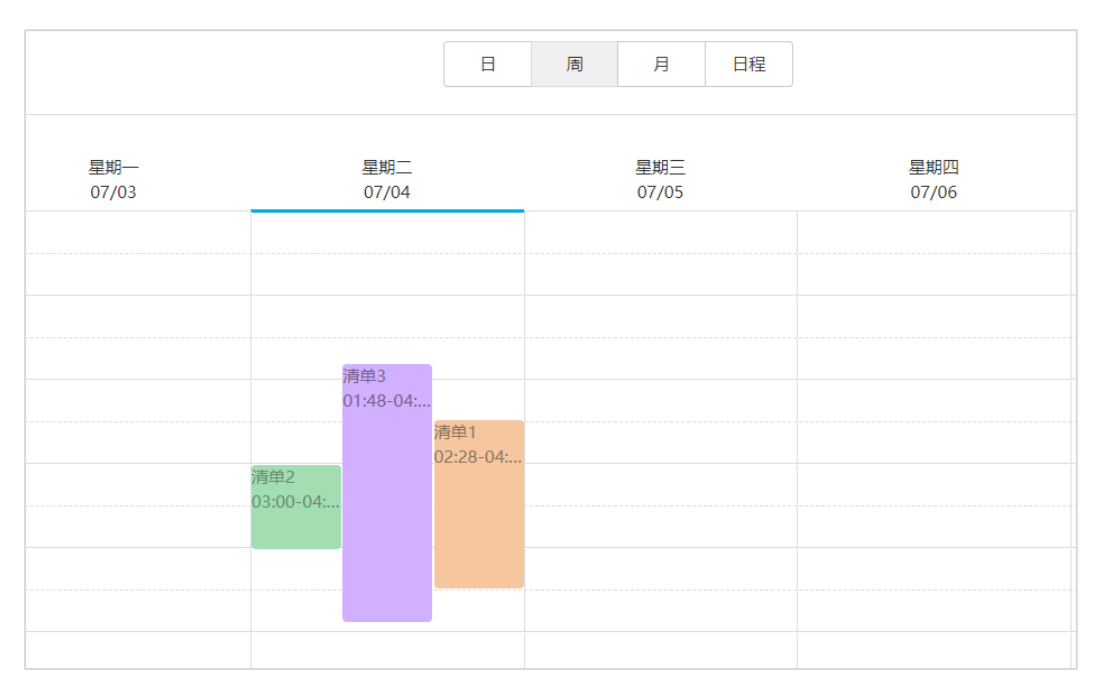

如果拖动图 5-3 中的三个排期使时间段无重合,则显示如图 5-4 所示。

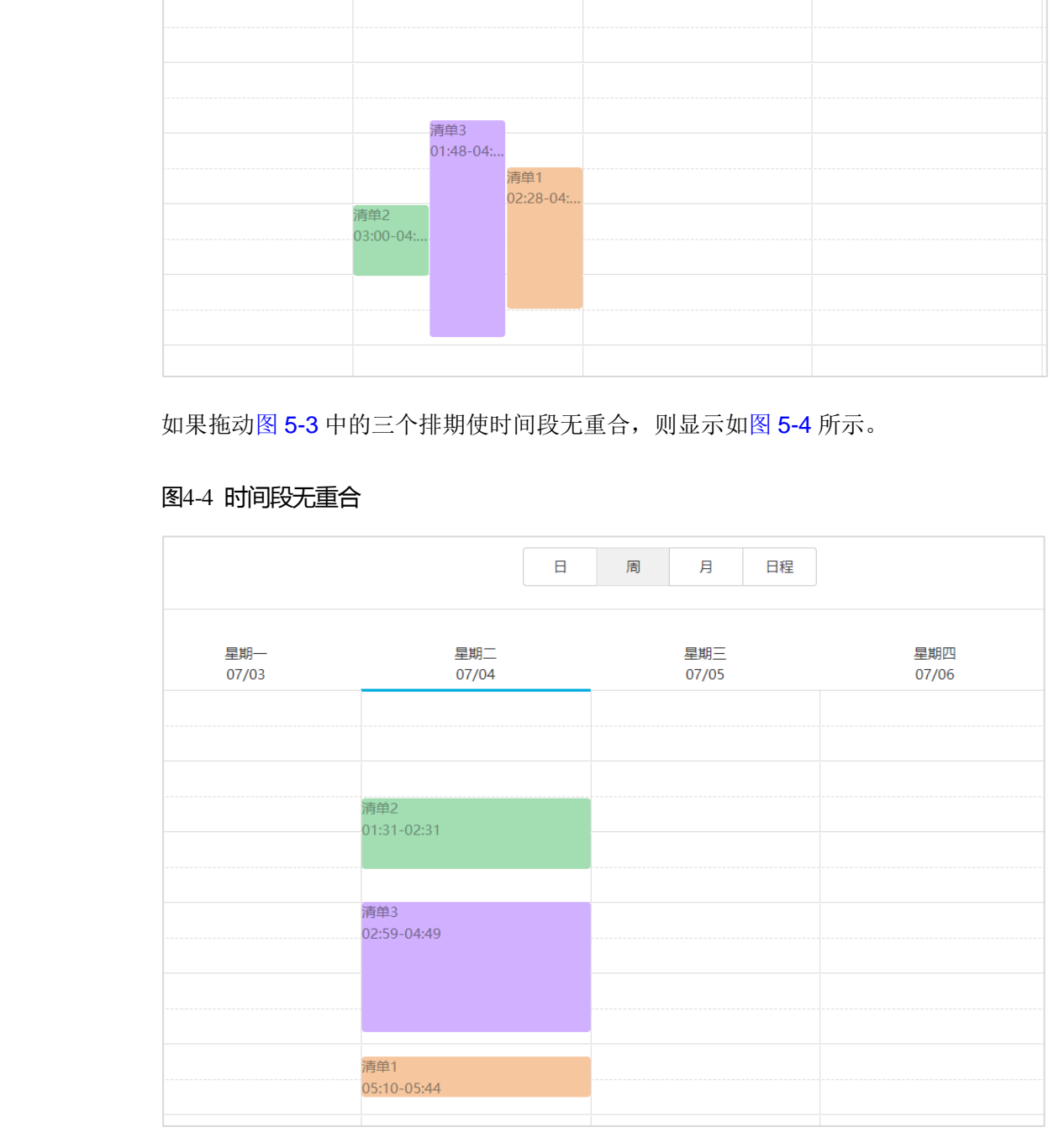

# <span id="page-15-1"></span>图4-4 时间段无重合

# <span id="page-16-0"></span>4.2 新建播放器

# 相关信息

播放器类型包括以下两种:

- 同步播放器: 与 VPlayer 绑定
- 异步播放器: 通过 ViPlex 软件与 Taurus 绑定

#### 操作步骤

自建场景中无许可证相关功能。

- 步骤 1 选择" > 播放器管理 > 播放器"。
- 步骤 2 单击"新建"。
- 步骤 3 选择同步播放器或异步播放器,单击"下一步"。
- 步骤 4 输入播放器名称,关联一个许可证,设置节目分发类型和播放器所属类别,单击"确定"。 系统显示播放器属性中的"基本信息"页签。 西安诺瓦星云科技股份有限公司

"关联许可证"的下拉选项中显示当前可用的许可证,不显示已关联其他播放器或已过 期的许可证。关联成功后,播放器列表的"播放器许可证"中显示许可证编号和有效期。

节目分发类型的取值含义如下:

- 手动:播放器关联节目或节目被修改后,用户需单击播放器列表界面中的"更新节 目"进行手动分发。
- 自动:播放器关联节目或节目被修改后,用户无需操作,VNNOX 将自动分发节目。

# <span id="page-16-1"></span>4.3 查看播放器认证信息

# 相关信息

用户注册成功后,VNNOX 自动生成默认的认证信息。 为防止终端播放器非法接入 VNNOX, 建议修改默认的认证信息。

### 操作步骤

步骤 1 选择" > 组织管理 > 系统管理"。

步骤 2 选择"播放器认证"页签。

步骤 3 记录"服务器地址"、"认证用户名"和"认证密码"。

# <span id="page-17-0"></span>4.4 绑定播放器

1 个终端播放器只能绑定 1 个播放器。

# <span id="page-17-1"></span>4.4.1 通过 VPlayer 绑定

步骤 1 打开 VPlayer, 如图 5-5 所示。

<span id="page-17-2"></span>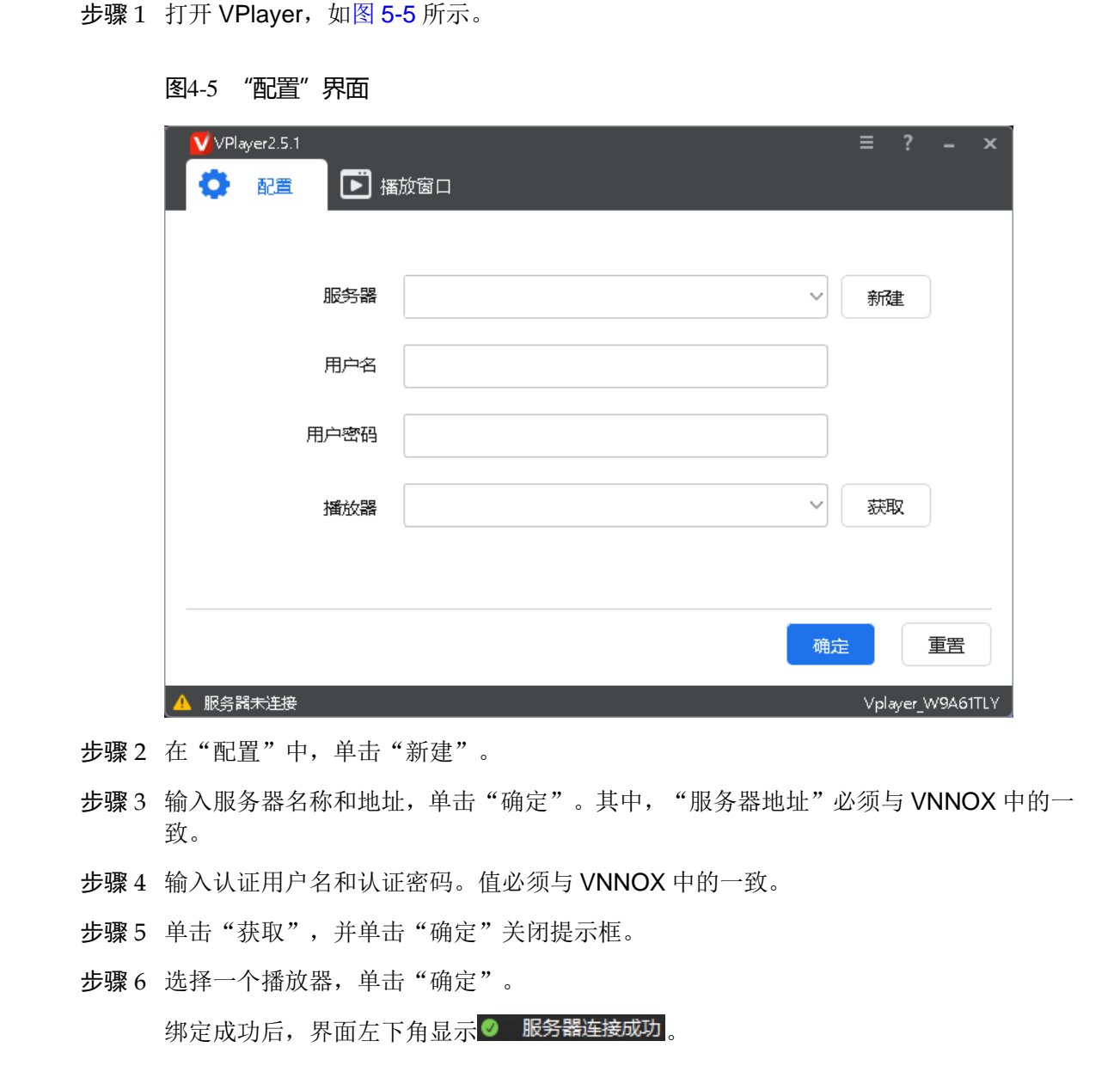

- 步骤 2 在"配置"中,单击"新建"。
- 步骤 3 输入服务器名称和地址,单击"确定"。其中, "服务器地址"必须与 VNNOX 中的一 致。
- 步骤 4 输入认证用户名和认证密码。值必须与 VNNOX 中的一致。
- 步骤 5 单击"获取",并单击"确定"关闭提示框。
- 步骤 6 选择一个播放器,单击"确定"。

# <span id="page-18-0"></span>4.4.2 通过 ViPlex 绑定

# 4.4.2.1 ViPlex Handy (Android 和 iOS 版)

### 前提条件

- 已获取 Taurus 的 WiFi AP 的 SSID 和密码。默认 SSID 为"AP+*SN* 后 *8* 位数字", 默认密码为"12345678"。
- 已获取登录 Taurus 的"admin"用户的密码。"admin"用户的默认密码为"123456"。
- Taurus 已连接互联网。

### 操作步骤

步骤 1 连接 Taurus 系列产品的 WiFi AP。

步骤 2 打开 ViPlex Handy。

ViPlex Handy 自动检测 Taurus,并刷新屏体列表。用户也可以向下滑动屏体列表进行 手动刷新。

**● 【 ■ ■** 表示 Taurus 在线, 可以登录, 执行步骤 3。

● ■ ■ 表示 Taurus 离线, 不能登录。

- <span id="page-18-1"></span>步骤 3 单击屏体名称后的"连接"。
- 步骤 4 输入"admin"用户的密码,单击"登录"。

登录成功后, 显示 3, ViPlex Handy 自动保存帐户信息。

- 步骤 5 单击屏体名称,进入"屏体管理"界面。
- 步骤 6 选择"远程管理 > 播放机绑定"。

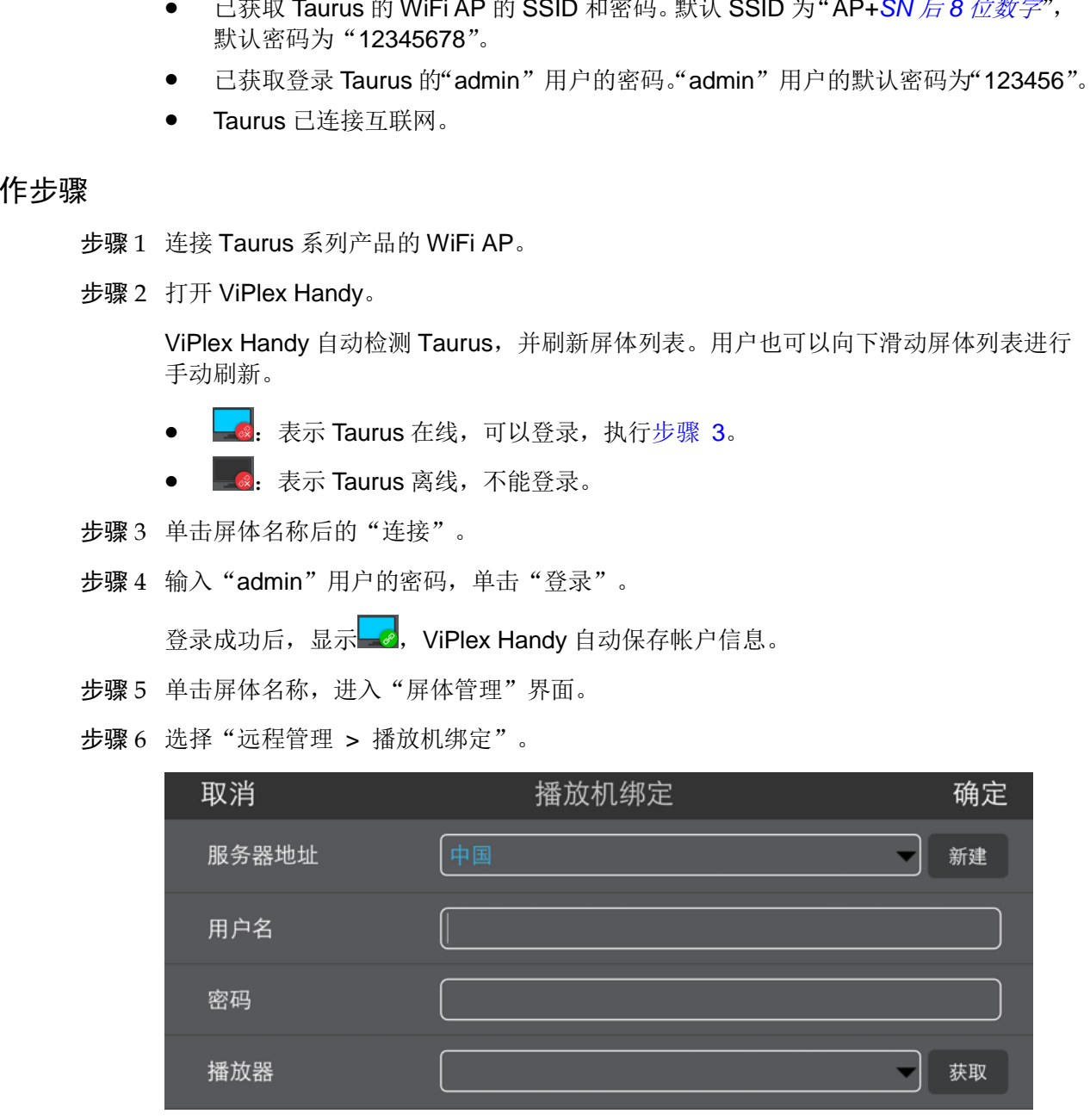

步骤 7 选择服务器,输入播放器的认证用户名和认证密码。认证信息必须与 VNNOX 中的一致。 步骤 8 单击"获取",并从下拉项中选择一个异步播放器。

步骤 9 单击"确定"。

# 4.4.2.2 ViPlex Express(Windows 版)

# 前提条件

- 已获取 Taurus 的 WiFi AP 的 SSID 和密码。默认 SSID 为"AP+*SN 后 8 位数字*", 默认密码为"12345678"。
- 已获取登录 Taurus 的"admin"用户的密码。"admin"用户的默认密码为"123456"。
- Taurus 已连接互联网。

# 操作步骤

- 步骤 1 连接 Taurus 系列产品的 WiFi AP。
- 步骤 2 打开 ViPlex Express。
- 步骤 3 单击"刷新",刷新屏体列表。

ViPlex Express 检测到 Taurus 后,会使用默认帐户或上次成功登录的帐户尝试自动登 录一次。 ● 「Tankus 已注接互照网。<br>- 「Tankus 已注接互照网。<br>- 「Tankus 医对产品的 WiFi AP。<br>参照: 连接 Tankus 系列产品的 WiFi AP。<br>- 参照: 注接 Tankus 系列产品的 WiFi AP。<br>- 参照: 计 ViPlex Express。<br>- 家 3 中击 "刷新",刷新屏体列表。<br>- 家 2 打 ViPlex Express。<br>- 家 2 、 大方 Taurus 在线,可以叠录,执行步

- <sup>●</sup> ●: 表示 Taurus 在线, 可以登录, 执行步骤 4。
- :表示 Taurus 离线,不能登录。
- ●:表示已成功登录 Taurus。
- <span id="page-19-0"></span>步骤 4 单击屏体信息后的"连接"。
- 步骤 5 输入"admin"用户的密码,单击"确定"。

登录成功后,ViPlex Express 自动保存帐户信息。

- 步骤 6 选择"终端控制"。
- 步骤 7 单击"服务器配置"。
- 步骤 8 在终端列表中选中目标终端。

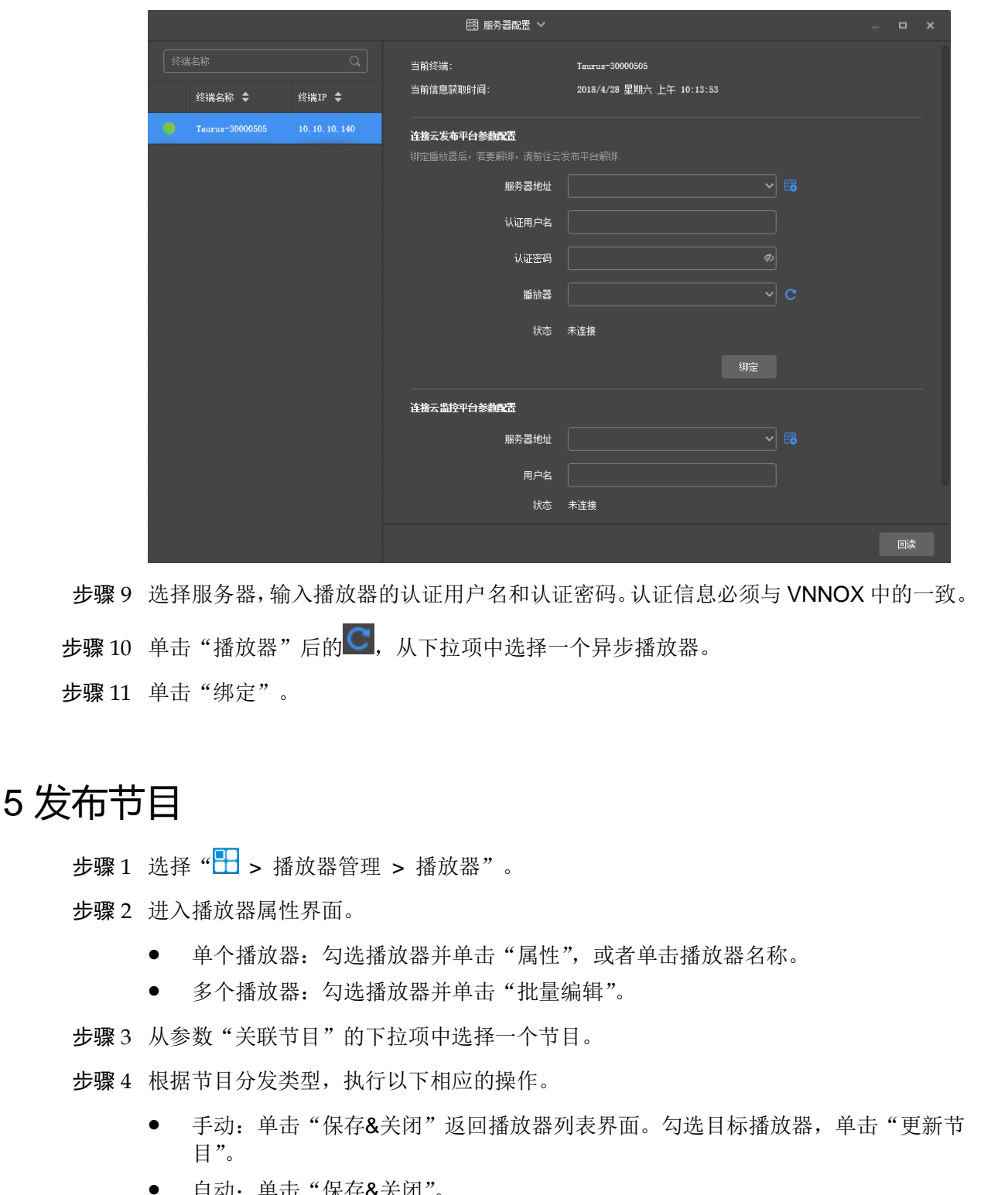

步骤 9 选择服务器,输入播放器的认证用户名和认证密码。认证信息必须与 VNNOX 中的一致。

步骤 10 单击"播放器"后的C, 从下拉项中选择一个异步播放器。

步骤 11 单击"绑定"。

# <span id="page-20-0"></span>4.5 发布节目

步骤 1 选择" > 播放器管理 > 播放器"。

步骤 2 进入播放器属性界面。

- 单个播放器:勾选播放器并单击"属性",或者单击播放器名称。
- 多个播放器: 勾选播放器并单击"批量编辑"。

步骤 3 从参数"关联节目"的下拉项中选择一个节目。

步骤 4 根据节目分发类型,执行以下相应的操作。

- 手动: 单击"保存&关闭"返回播放器列表界面。勾选目标播放器,单击"更新节
- 自动:单击"保存&关闭"。

#### 版权所有 ©2019 西安诺瓦星云科技股份有限公司。保留一切权利。

非经本公司书面许可,任何单位和个人不得擅自摘抄、复制本文档内容的部分或全部,并不得以任何形式传播。

#### 商标声明

NOVASTAR 是诺瓦科技的注册商标。

#### 声明

欢迎您选用西安诺瓦星云科技股份有限公司(以下简称诺瓦科技)的产品,如果本文档为您了解和使用产品带来帮 8在成用中遇到任何问题,或者有好的建议,请按照文档提供的账系方式联系我们,对您在使用中违到的问题,<br>我在成为给予支持,对您提出的建议,我们衷心感谢并会尽快评估采纳。<br>1)会尽力给予支持,对您提出的建议,我们衷心感谢并会尽快评估采纳。

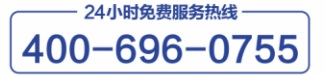

http://www.novastar-led.cn

西安总部 地址: 西安市高新区科技二路72号西安软件园零壹广场DEF101 电话: 029-68216000

官方技术交流群: 104159979 / 202735063

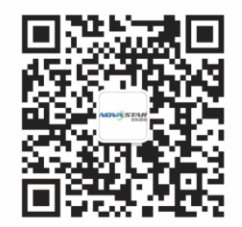

诺瓦科技官方微信号